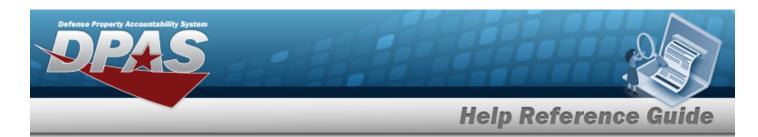

# Search for a Reference Publication — Criteria

### **Overview**

The Property Accountability module Reference Publication process provides the ability to add, update or delete any technical manuals, user's guides, etc., for any stock number.

# **Navigation**

Catalog > Ref Publication > Reference Publication Search Criteria page

### **Procedures**

#### **Search for a Reference Publication**

One or more of the Search Criteria fields can be entered to isolate the results. By default, all results are displayed. Selecting at any point of this procedure returns all fields to the default "All" setting.

1. In the Search Criteria box, narrow the results by entering the following optional field:

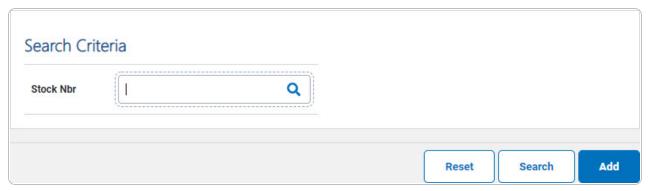

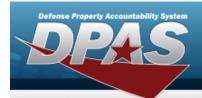

# **Help Reference Guide**

2. Select search . The Reference Publication Search Results appears.

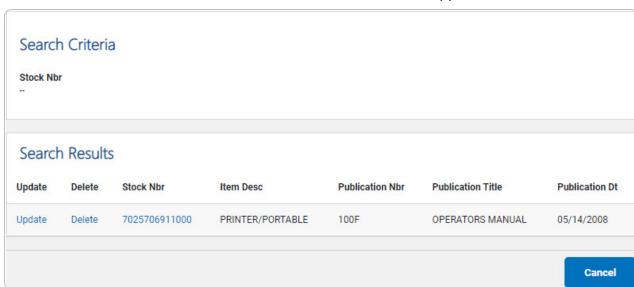

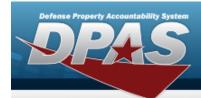

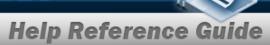

# **Add a Reference Publication**

# **Navigation**

Catalog > Ref Publication > Search Criteria > Add > Reference Publication Add page

### **Procedures**

#### Add a Reference Publication

Selecting at any point of this procedure removes all revisions and closes the page. **Bold** numbered steps are required.

1. Select . The **Add a Reference Publication** page appears.

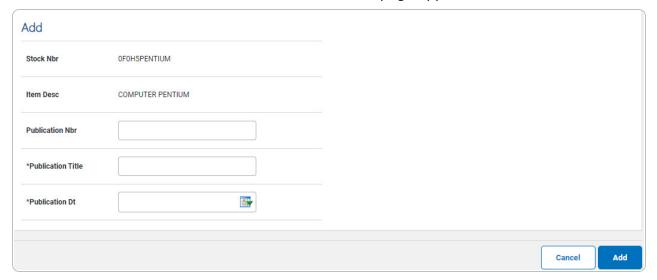

- **A.** Enter the Publication Title in the field provided. *This is a 24 alphanumeric character field.*
- **B.** Use to select the Publication DT, or enter the date (MM/DD/YYYY) in the field provided.
- 2. Select . The new publication is saved, and the **Reference Publication Transaction Status** page appears.

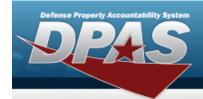

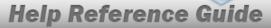

# **Update a Reference Publication**

### **Navigation**

Catalog > Ref Publication > Search Criteria > Search Results > Update hyperlink > Reference Publication Update page

#### **Procedures**

### **Update a Reference Publication**

Selecting at any point of this procedure removes all revisions and closes the page. **Bold** numbered steps are required.

1. Select the Update hyperlink. The **Update a Reference Publication** page appears.

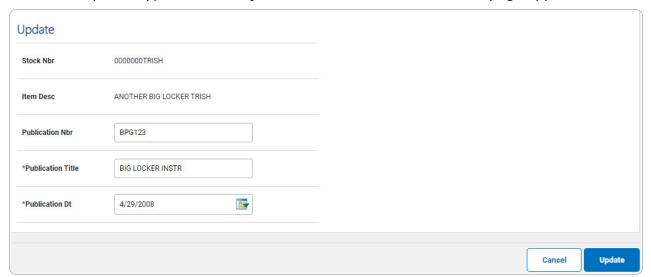

- **A.** Update the Publication Title, entering the revised title in the field provided. *This is a 24 alphanumeric character field.*
- **B.** Update the Publication DT, using or entering the date (MM/DD/YYYY) in the field provided.
- 2. Select The revised publication is saved, and the **Reference Publication Transaction Status** page appears.

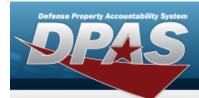

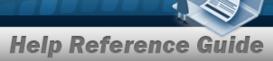

## **Delete a Reference Publication**

## **Navigation**

Catalog > REF Publication > Search Criteria > Search Results > Delete hyperlink > Reference Publication Delete page

### **Procedures**

#### **Delete a Reference Publication**

Selecting at any point of this procedure removes all revisions and closes the page. **Bold** numbered steps are required.

1. Select the Delete hyperlink. The **Delete a Reference Publication** page appears.

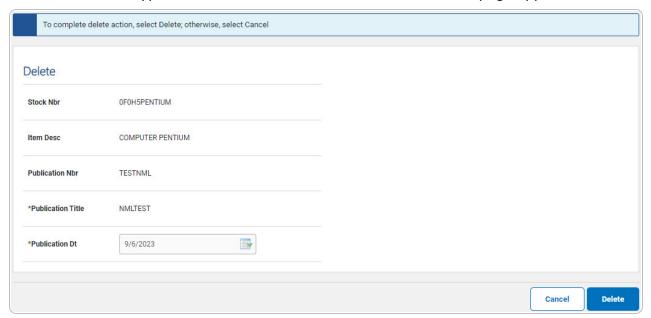

- **A.** Verify the Publication Title.
- **B.** Verify the Publication  $D\tau$ .
- 2. Select . The publication is removed, and the **Reference Publication Trans-** action Status page appears.

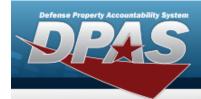

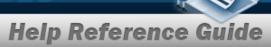

# **View the Reference Publication Details**

## **Navigation**

Catalog > Ref Publication > Search Criteria > Search Results > STOCK NBR hyperlink > Reference Publication Details page

### **Procedures**

#### **View the Reference Publication Details**

Selecting at any point of this procedure removes all revisions and closes the page. **Bold** numbered steps are required.

1. Select the STOCK NBR hyperlink. The **Reference Publication Details** page appears.

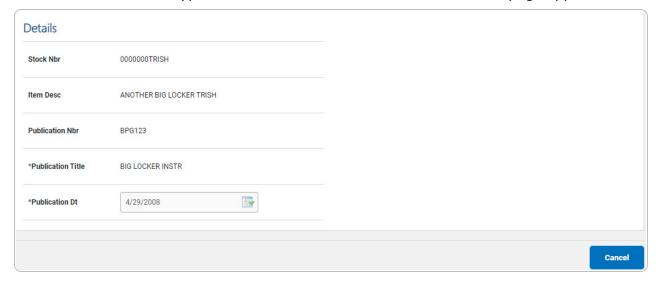

- **A.** Verify the Publication Title.
- **B.** Verify the Publication  $D\tau$ .
- 2. Select . The Details page closes, and the **Reference Publication Search Results** page appears.